#### **Table of Contents**

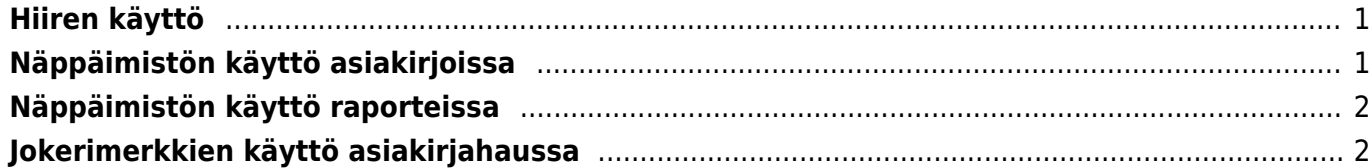

# <span id="page-2-0"></span>**Hiiren käyttö**

- Päivämäärä-kentässä **Hiiren oikealla (2.painikkeella)** avaa kalenterin, josta on kätevä valita päivämäärä
- Tulosta tai Posti-painikkeesta **Hiiren oikealla (2.painikkeella)** asiakirjoissa valikko, josta voit valita tulostettavan tai vastaanottajana tulostusmallin
- **Kaksoisklikkaus** koodin syöttö kentässä asetetaan selaimen avulla koodi (sama kuin Ctrl-Enter )
- **Hiiren oikealla (2.painikkeella)** koodin syöte kentässä asetetaan etsinnän avulla koodi (sama kuin Valikko-näppäin )

#### **Opastusvideo:**[Päänäyttö ja Asiakirjaselailu](https://youtu.be/hyqZIlx0p0c)

**Opastusvideo:**[Asiakirjat ja Pikanäppäimet](https://youtu.be/09mvgA1ducA)

# <span id="page-2-1"></span>**Näppäimistön käyttö asiakirjoissa**

- **Kaksoisklikkaus** tai **Ctrl-Enter** asiakirjan kentissä, joissa on esivalinta mahdollisuus (kentän otsikko sininen, normaalikentän otsikko musta, huom. oletusvärit käytössä) avaa uuden ikkunan, josta voidaan valita haluttu vaihtoehto. Ikkunassa käytössä haku- ja suodatustoiminnot.
- **Hiiren oikealla (2.painikkeella)** tai **Valikko-näppäin** asiakirja kentissä, esivalinta mahdollisuus (kentän otsikko sininen, normaalikentän otsikko musta, huom. oletusvärit käytössä) avaa esivalintaruudun, josta voidaan hiirellä valita haluttu vaihtoehto. Voidaan myös syöttää koodin tai nimen osa, jolloin esivalitan suodattuu.
- **Alt-D** tai **Alt-V** avaa näkyvissä olevan tiedon esim. asiakasnumeron perusteella asiakirjan (esimerkiksi kun laskulla menet asiakasnumeron kenttään, painamalla Alt-D tai Alt-V, toiminto avaa laskussa olevan asiakkaan asiakaskortin)
- **Ctrl-G** pääset asiakirjan viimeiselle riville
- **Ctrl-A** maalaat koko kentän tekstin, jolloin voit esim. kirjoittaa päälle
- **Alt-E** Laskee laskun laskentakaavan (esimerkiksi kun kirjoitat 15/30+2,5 laskun kappalemäärän kohtaan ja painat Alt+E, saat tulokseksi 3, myös sulut toimivat esim. (15+4)\*5
- **Alt-U** päivittää (asettaa uudelleen) näkyvissä olevan asiakirjan tietoja (esimerkiksi muuttamalla tietoja tuotekenttään ja painamalla Alt-U, saat uuden nimen, hinnan jne.)
- **Alt-M** myyntilauksella tuotekoodikentässä avaa ko. tuotteen aikaisemmat myynnit asiakkaalle, avautuvasta raportista hintaa klikkaamalla siirrät sen myyntilaukselle
- **Tuplaklikkaus** myyntilauksella määräkentässä avaa saatavuusnäkymän ko. tuotteelle
- **Alt-C** Kopioi asiakirjan rivit (Leikepöydälle) (Clipboard). Tämän jälkeen ne voidaan liittää esimerkiksi Exceliin/wordiin painamalla Ctrl-V (liitä) tai Muokkaa / Edit valikosta Liitä / Paste avulla
- **Alt-Ctrl-V** liittää edellä kopioidun tyhjään taulukkoon Directossa
- **Alt-S** tallentaa ikkunan sijainnin ja koon
- **Alt-T** aikaisemmin tallennettujen tekstien sijoittaminen
- **Alt-Z** ZOOM suurentaa ikkunan
- **Nuolet ylös / alas** siirtää kohdistinta asiakirjan riveillä ylös / alas
- **Ctrl + Nuolet vasemmalle / oikealle** siirtää kohdistinta asiakirjan rivien mukaisesti vasemmalle / oikealle. Hyödyllinen myös, jotta pääset otsikosta suoraan riveille
- **Alt + Nuolet vasemmalle / oikealle** vaihtaa asiakirjan yläosan välilehtiä
- **Alt + Shift + Nuolet vasemmalle / oikealle** vaihtaa rivien välilehtiä
- **Shift-Enter** tallentaa asiakirjat
- **Shift + Print** painike avaa tulosteen esikatselun (ei avaa tulostusikkunaa), josta pääsee edelleen painamalla Ctrl-Shift-P toiminnolla "oikeaan" esikatseluun
- **Ctrl + Print painike** avaa tulosteen PDF-muodossa. Hitaammassa tietokoneessa on suotavaa painaa Ctrl-näppäintä alhaalla niin kauan kun PDF auennut
- **F3** etsi (ja tarvittaessa korvaa F4 avulla) etsii asiakirjasta kyseisellä hetkellä auki olevasta ikkunasta halutun sanan tai sanan osan. Mene otsikkoon ja paina F3, kirjoita haluttu sana tai sen osa ja paina F3 niin monta kertaa kun oikea sana löytyy.

# <span id="page-3-0"></span>**Näppäimistön käyttö raporteissa**

- **Ctrl-Enter** tai kaksoisnapsautus asiakirjan kentissä, joissa on esivalinta mahdollisuus (kentän otsikko sininen, normaalikentän otsikko musta, huom. oletusvärit käytössä) avaa uuden ikkunan, josta voidaan valita haluttu vaihtoehto. Ikkunassa käytössä haku- ja suodatustoiminnot.
- **Valikko-näppäin** tai hiiren oikealla asiakirja kentissä, joissa on esivalinta mahdollisuus (kentän otsikko sininen, normaalikentän otsikko musta, huom. oletusvärit käytössä) avaa esivalintaruudun, josta voidaan hiirellä valita haluttu vaihtoehto. Voidaan myös syöttää koodin tai nimen osa, jolloin esivalinta suodattuu.
- **Alt-S** tallentaa ikkunan sijainnin ja koon
- **Alt-A** tallentaa raportille valitut kohdat oletusasetuksiksi.
- **Tab** liikuttaa osoitinta kenttien välillä
- **Shift-Enter** käynnistää raportin
- **Ctrl-P** tulostaa raportin (siinä tapauksessa, että Tulosta-painiketta ei ole näkyvillä kyseisellä näytöllä)
- **Ctrl-Shift-P** tulosteen esikatselu (print preview)
- **F8** lähettää raportin sähköpostiisi
- **F12** tai **Alt-E** avaa käynnistetyn raportin Excelissä

#### <span id="page-3-1"></span>**Jokerimerkkien käyttö asiakirjahaussa**

**%** merkki korvaa tekstijonon, näin löydä tuotteet, joilla on viivakoodi(mikä tahansa)

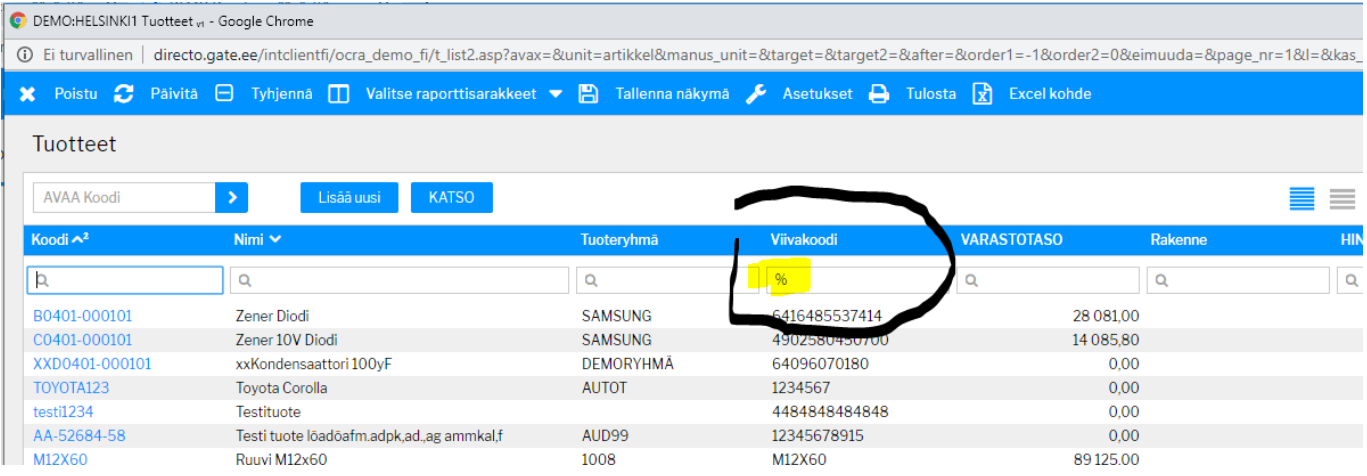

#### Esimerkki sovelletusta %-hausta

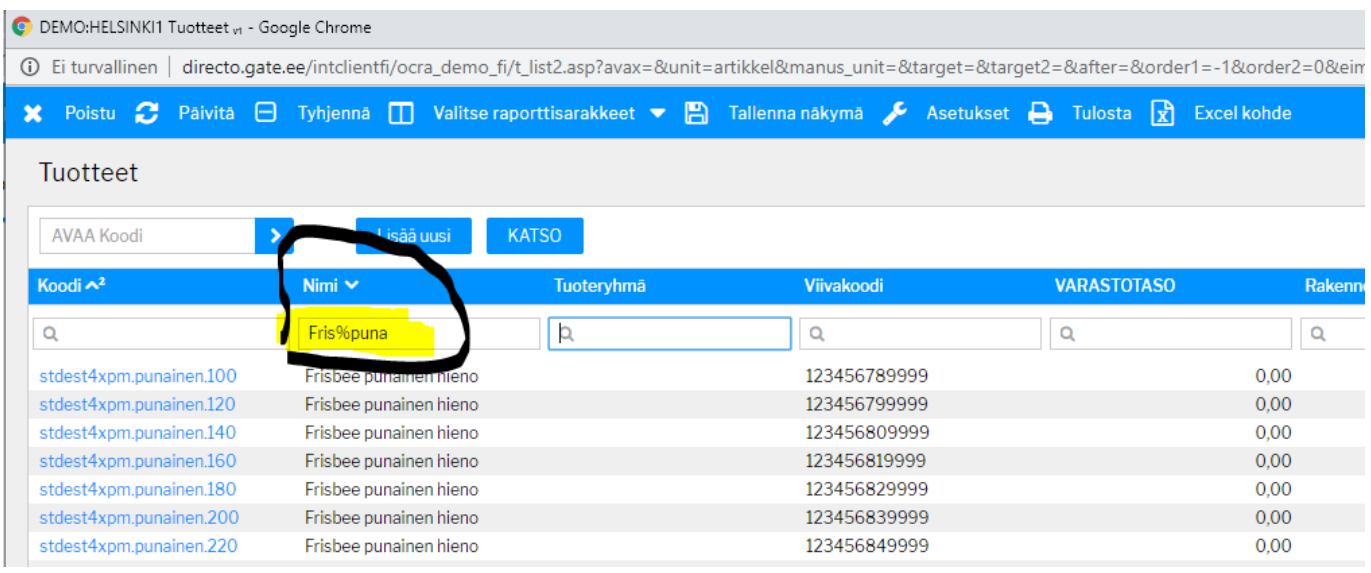

**!** merkillä haet tyhjät, eli esim. näin listaat asiakirjaselailuun tuotteet, joilta puuttuu tuoteryhmä

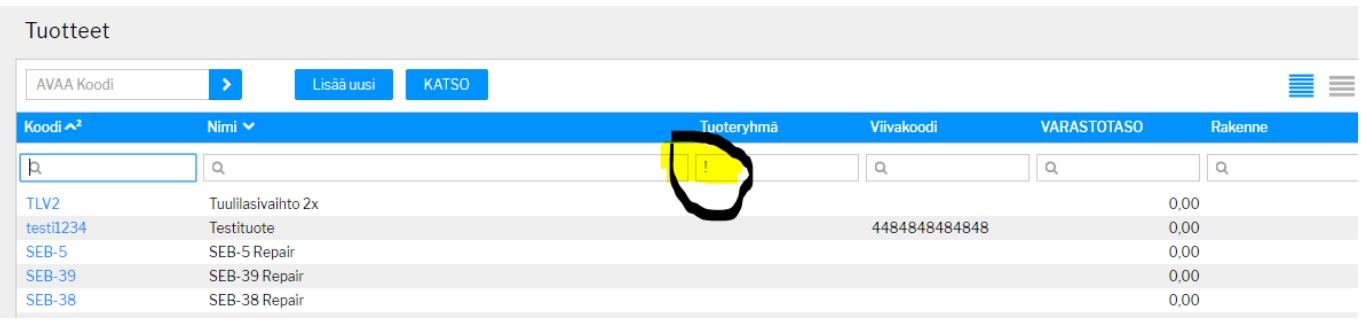

From: <https://wiki.directo.ee/> - **Directo Help**

Permanent link: **<https://wiki.directo.ee/fi/yldine?rev=1581596237>**

Last update: **2020/02/13 14:17**